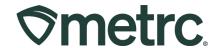

| Bulletin Number:<br>NV_IB_0075                                             | Distribution Date: 11/28/2023              | Effective Date: 12/1/2023 |
|----------------------------------------------------------------------------|--------------------------------------------|---------------------------|
| Contact Point: Metro<br>Support                                            | Subject: Creating Tissue Culture Plantings |                           |
| Reason: Provide instruction on proper creation of Tissue Culture plantings |                                            |                           |

### Greetings,

Metrc is pleased to provide information on the latest system enhancements planned to deploy on **12/1/2023**, including:

• Creating Tissue Culture Plantings

Please read on for more information.

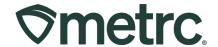

## **Creating Tissue Culture Plantings**

The previous process for creating plantings from Tissue Culture samples in Metrc did not accurately represent the physical process being done in the licensees' facilities. With feedback from the industry, and in collaboration with the CCB, Metrc is providing updated functionality to accommodate the process of creating Tissue Culture Plantings.

To create a Tissue Culture Planting from a Vegetative plant, open the Vegetative tab in the Plants grid. Start by highlighting the vegetative plant from which the cuttings will be taken and select the 'Create Plantings' button – **see Figure 1**.

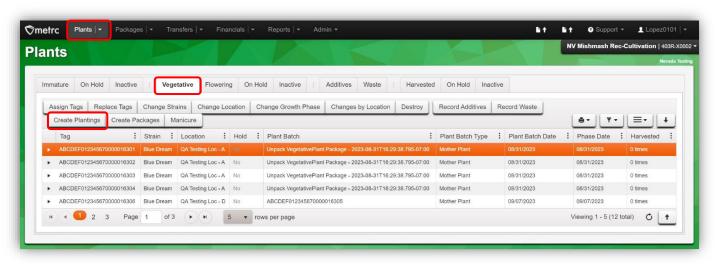

Figure 1: Create Plantings from Vegetative Plants Grid

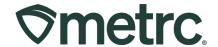

After clicking the Create Plantings button, the Create Plantings from Vegetative Plants action window will open where the user can create the new Tissue Culture Plant Batch. The action window has six fields that the user must complete.

#### Plant

- The Source Plant tag number.
- This field should be pre-populated if the user highlighted a Vegetative plant before clicking Create Plantings in the previous step.
- If the field is not populated, either enter the Source Plant's tag number or click the magnifying glass to find the tag number.
- New Tag
  - The tag number the user chooses for the new plantings
- Plants Type
  - Select 'Tissue Culture' option from the dropdown
- Plants Count
  - The number of tissue culture cuttings in the new batch
- Strain
  - New plant batch strain
- Planting Date
  - The date the cuttings were taken

To finish creating the plant batch, click the green Create Plantings button – **see Figure 2.** 

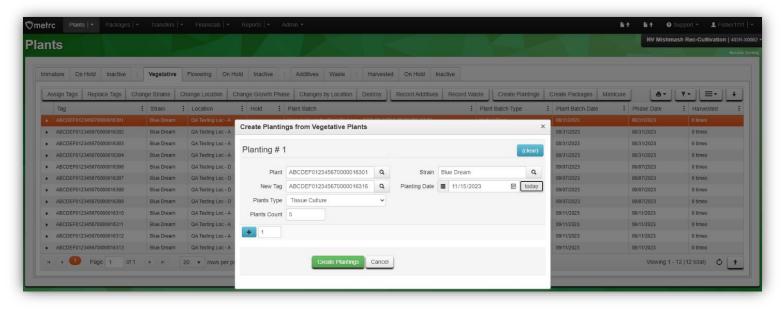

Figure 2: Create plantings from Vegetative Plants

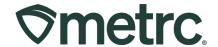

The process of creating plantings from Tissue Culture cuttings is a two-step process. First, the cuttings are taken from a Vegetative plant as outlined previously in this bulletin. Then, the cuttings develop new plant growth which is removed from the cutting and becomes a planting, or Immature Plant. The following steps should be taken when a licensee's tissue culture process includes creating plantings from the original Tissue Culture Plant Batch.

Select the Immature tab within the Plants grid. Highlight the appropriate Tissue Culture Plant Batch and select the Create Plantings button – **see Figure 3.** 

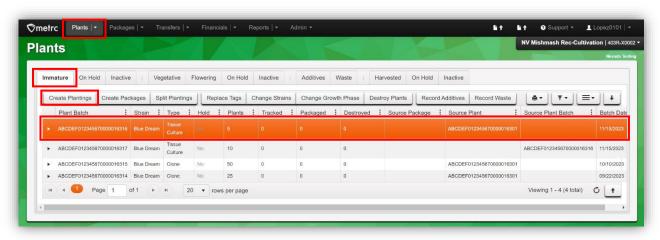

Figure 3: Creating plantings from Immature Plant Batch

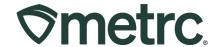

After clicking the Create Plantings button, the Create Plantings action window will open where the user can create the new Tissue Culture Plant Batch. The action window has six fields that the user must complete.

- New Tag
  - The tag number the user chooses for the new plantings
- Plants Type
  - Select 'Tissue Culture' from the dropdown
- Plants Count
  - The number of tissue culture plantings in a new batch
- Strain
  - New plant batch strain
- Planting Date
  - The date the plantings were created
- Planting
  - The Source Plant Batch tag number.
  - This field should be pre-populated if the user highlighted an Immature Plant Batch before clicking Create Plantings in the previous step.
  - If the field is not populated, either enter the Source Plant Batch tag number or click the magnifying glass to find the tag number.

To finish creating the plant batch, click the green Create Plantings button – **see Figure 4.** 

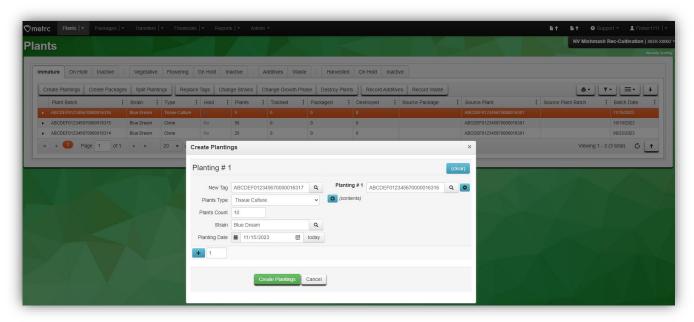

Figure 4: Create plantings from an Immature Plant Batch

**Note:** Tissue Culture plantings will continue to the next growth phases, Vegetative and Flowering, as outlined in the Supplemental Guide. This can be accessed from the Support drop-down menu within Metrc.

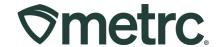

### **Metrc Resources**

If you have any questions, or need additional support, the following resources are available:

Contact Metrc Support: Email Support@metrc.com or call 877-566-6506

**Metrc Learn:** Metrc Learn is designed to offer educational opportunities to enhance users' skills with the Metrc system and provides various training options based on experience level. In addition, the learning system is organized into facility-specific programs made up of various courses. To login, visit <a href="Metrc Learn">Metrc Learn</a> and enter your login credentials, or to access, register by visiting the <a href="Metrc Learn Registration">Metrc Learn Registration</a>.

**Access additional resources:** In the Metrc system, click on the "Support" dropdown in the top-right navigation pane and select the appropriate resource, including educational guides and more.

Thank you for your continued partnership.